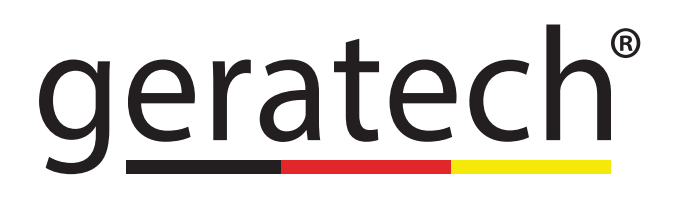

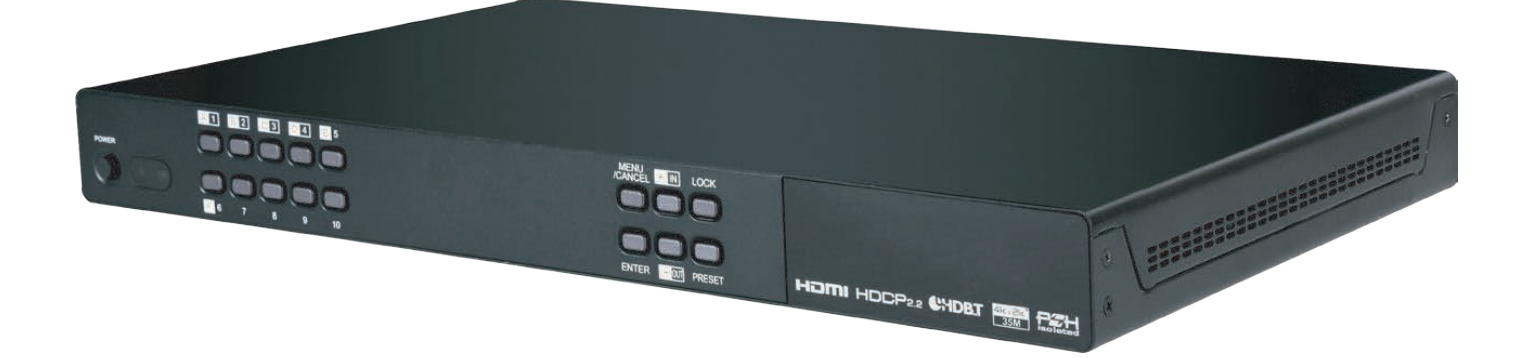

# 4H + 4 CV / 2H HDMI to CAT Audio Matrix 4Play **EGE-6UHD-4HDB-4442A**

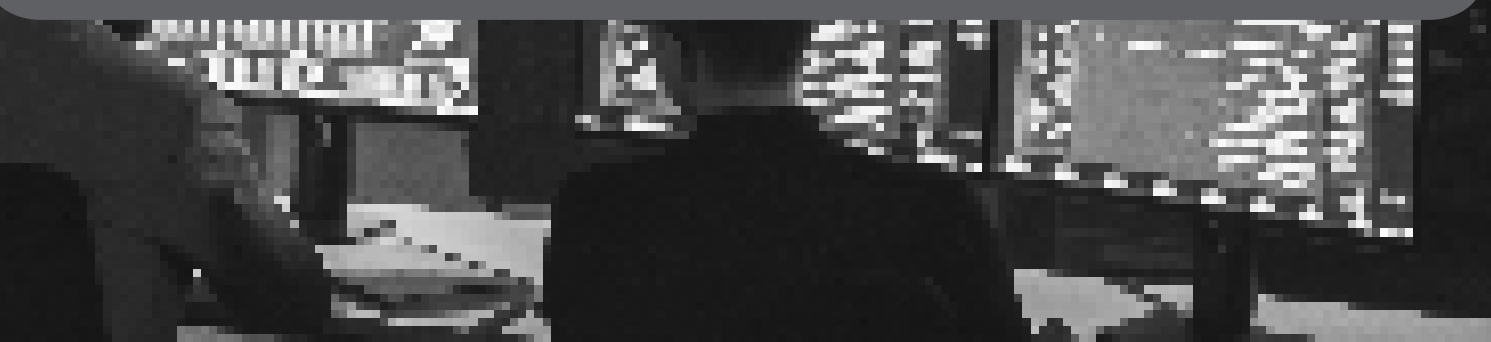

#### **DISCLAIMERS**

The information in this manual has been carefully checked and is believed to be accurate. Geratech assumes no responsibility for any infringements of patents or other rights of third parties which may result from its use. Geratech assumes no responsibility for any inaccuracies that may be contained in this document. Geratech also makes no commitment to update or to keep current the

information contained in this document. Geratech reserves the right to make improvements to this document and/or product at any time and without notice.

#### **COPYRIGHT NOTICE**

No part of this document may be reproduced, transmitted, transcribed, stored in a retrieval system, or any of its part translated into any language or computer file, in any form or by any means—electronic, mechanical, magnetic, optical, chemical, manual, or otherwise without express written permission and consent from Geratech.

© Copyright 2016 by Geratech.

All Rights Reserved.

#### **TRADEMARK ACKNOWLEDGMENTS**

All products or service names mentioned in this document may be trademarks of the companies with which they are associated.

## **SAFETY PRECAUTIONS**

Please read all instructions before attempting to unpack, install or operate this equipment and before connecting the power supply.

Please keep the following in mind as you unpack and install this equipment:

• Always follow basic safety precautions to reduce the risk of fire, electrical shock and injury to persons.

• To prevent fire or shock hazard, do not expose the unit to rain, moisture or install this product near water.

• Never spill liquid of any kind on or into this product.

• Never push an object of any kind into this product through any openings or empty slots in the unit, as you may damage parts inside the unit.

• Do not attach the power supply cabling to building surfaces.

• Use only the supplied power supply unit (PSU). Do not use the PSU if it is damaged.

• Do not allow anything to rest on the power cabling or allow any weight to be placed upon it or any person walk on it.

• To protect the unit from overheating, do not block any vents or openings in the unit housing that provide ventilation and allow for sufficient space for air to circulate around the unit.

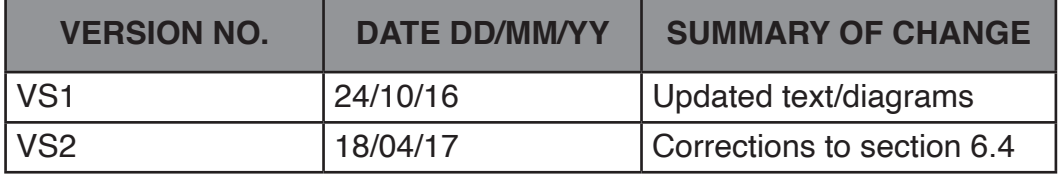

#### **CONTENTS**

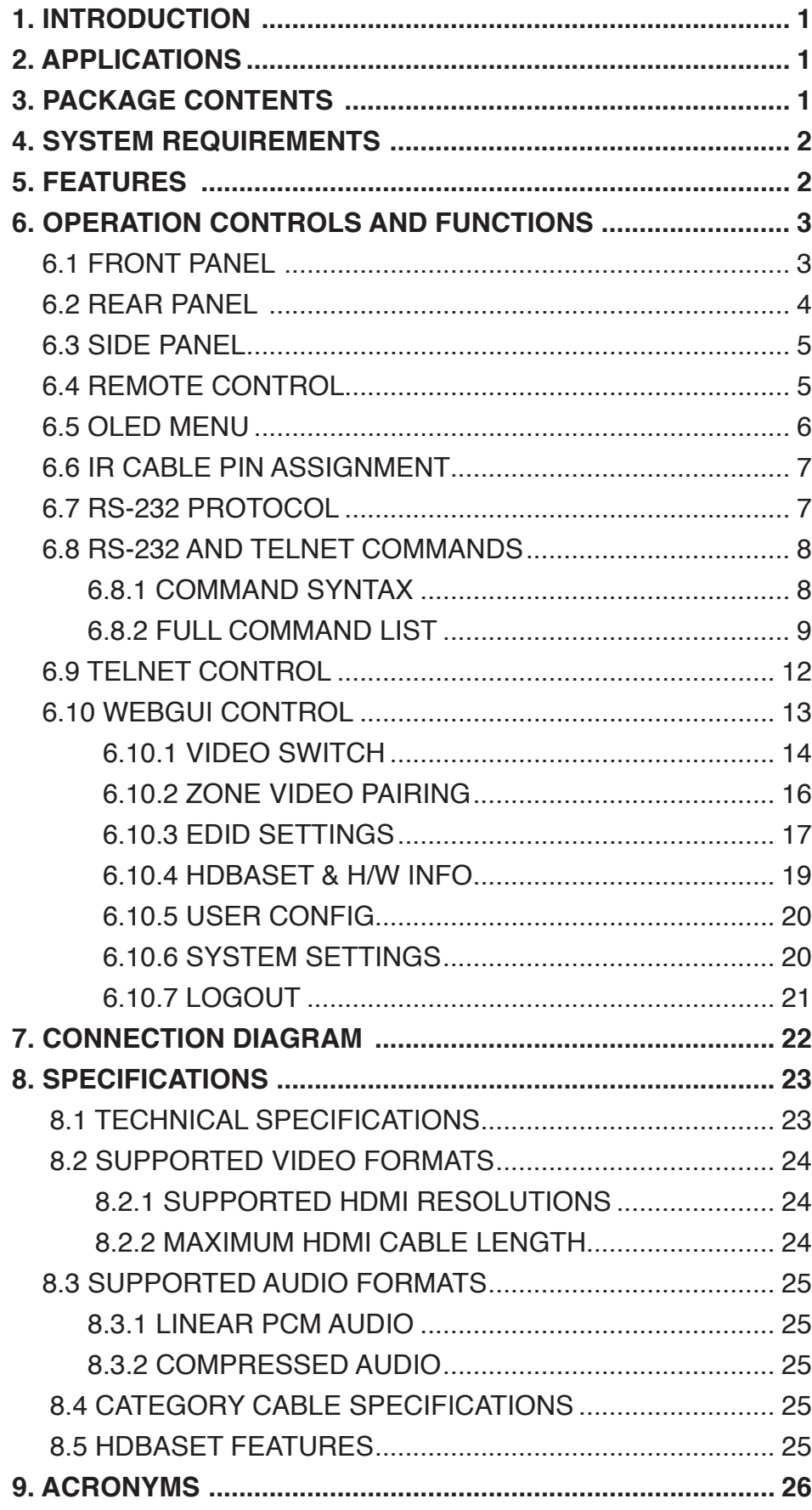

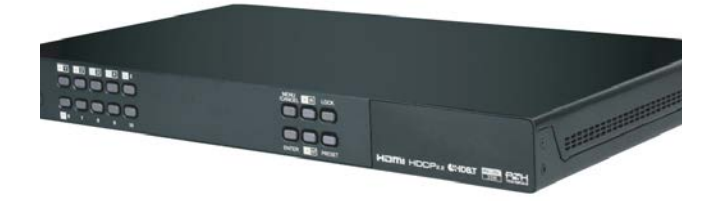

#### **1. INTRODUCTION**

This 4×6 HDMI/HDBaseT Matrix supports routing and transmission of video (resolutions up to 4K@60Hz w/ HDMI 2.0 & HDCP 2.2) and audio (multi-channel digital/stereo analog) while providing flexible control via IR, RS-232, Telnet or WebGUI. As many as four HD sources may be routed to any of six destinations via a single Cat.5e/6/7 cable (up to 60m at 1080p or up to 40m at 4K@30Hz). The two HDMI 2.0 outputs support transmission of 6G UltraHD HDMI sources (up to 4K@60Hz, 4:4:4) from any HDMI input or they can mirror any of the HDBaseT outputs for local monitoring. 3D video is also supported when compatible sources and displays are connected. This product supports passing 7.1 channel LPCM digital audio as well as advanced bitstream and HD bitstream audio formats. Additionally, four analog audio outputs are available to provide stereo breakout audio from the associated HDBaseT output (LPCM 2.0 sources only).

The Power over HDBaseT (PoH) function can power compatible receivers, providing greater flexibility in your installations. Control is via manual selection buttons, WebGUI, Telnet, RS-232 or IR remote.

#### **2. APPLICATIONS**

- Full audio/video matrix systems
- Residential AV matrix installations
- Commercial AV matrix installations
- Security systems
- University lecture hall systems
- Retail installation systems

#### **3. PACKAGE CONTENTS**

- 1× 4 by 6 HDMI/HDBaseT Matrix
- 1× Remote Control (CR-163)
- 2× IR Extender Cable
- 2× IR Blaster Cable
- 1× 24V/6.25A DC Power Adaptor
- 1× Power Cord
- 1× Rack Ear Set
- 1× Operation Manual

## <span id="page-6-0"></span>**4. SYSTEM REQUIREMENTS**

• HDMI or DVI source equipment such as media players, video game consoles, set-top boxes, PCs or laptops. DVI equipped source devices must be connected via DVI to HDMI cables/adapters

- HDMI receiving equipment such as HDTVs, monitors or audio amplifiers
- The use of industry standard Cat.6, Cat.6a or Cat.7 cable is highly recommended
- The use of "Premium High Speed HDMI" cables is highly recommended

## **5. FEATURES**

• HDMI 2.0, HDCP 1.4 and HDCP 2.2 compliant

• Routes four HDMI sources to six displays using four HDBaseT outputs and two independent or mirrored HDMI outputs

• HDBaseT feature support: High-Definition video and audio, PoH (Power over HDBaseT) and control (Bi-directional IR & RS-232 pass-through)

• Supported HDBaseT resolutions: VGA~WUXGA, 480i~1080p, 4K@24/25/30Hz (RGB, YUV 4:4:4 & YUV 4:2:2) & 4K@60Hz (YUV 4:2:0) dependent upon the output display's EDID settings

• Supports HDMI output resolutions up to 4K@60Hz (RGB/YUV 4:4:4)

• Supports automatic 4K@60Hz RGB/YUV 4:4:4 to YUV 4:2:0 conversion for HDBaseT outputs

- 4K@30Hz signals can be transmitted up to 35m via Cat.5e/6 and up to 40m via Cat.6a/7
- Supports pass-through of all standard digital audio formats: LPCM 2.0/5.1/7.1, bitstream, and HD bitstream
- Supports Digital to Analog Conversion (DAC)

• Advanced internal and external EDID management with 4 sets of configurable EDID settings

- Bi-directional IR support over HDBaseT
- Control via front panel controls, Ethernet (Telnet & WebGUI), RS-232, & IR remote
- 1U rack mounted design

#### <span id="page-7-0"></span>**6. OPERATION CONTROLS AND FUNCTIONS**

#### **6.1 Front Panel**

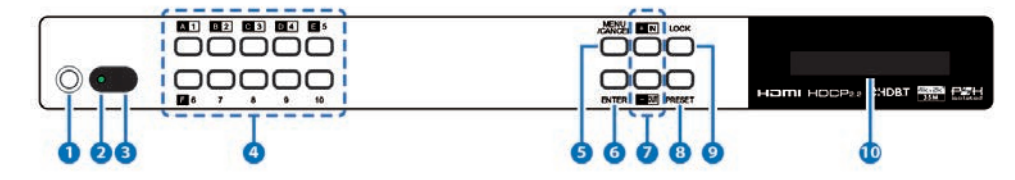

- **POWER:** Press this button to power the unit on or place it into stand-by mode. *Note:* Network functionality and PoH remain active when the unit is in stand-by mode.
- **POWER LED:** This LED will illuminate GREEN to indicate the unit is on and receiving power. When the unit is in stand-by mode the LED will illuminate RED.
- **B IR WINDOW:** Accepts IR signals from the included IR remote for control of this unit only.
- $\left| \bm{A} \right|$ **OUTPUT A~F, INPUT 1~4 & Number 1~10:** Press the "OUT" button to enter output selection mode. Next, press the output keys (A~F) of the outputs you wish to route a source to (they will flash to indicate selection). Next, press the "IN" key followed by the input  $(1\sim4)$  you wish to route to the selected outputs. Finally, press "ENTER" to confirm your selection and execute the routing change.

For example, if you wish to display input 1 on outputs A~D then the following sequence of button presses should be performed: OUT  $\rightarrow$  A, B, C, D  $\rightarrow$  IN  $\rightarrow$  1  $\rightarrow$  ENTER When directly entering Ethernet address information into the unit all 10 buttons are used to represent the numbers from 0 to 9 (button  $10 = 0$ ) to make number entry more streamlined.

- **MENU/CANCEL:** Press the "MENU/CANCEL" button to enter the OLED menu, or to back out from menu items. For a description of the menu tree, please refer to section 6.6.
- $6<sup>1</sup>$ **ENTER:** Press this button to confirm selections.
- **+/IN:** Within the menu, this button moves you up within the menu tree. Otherwise, in  $\overline{7}$ routing mode, this button allows you to make your input source selection. **-/OUT:** Within the menu, this button moves you down within the menu tree Otherwise, this button starts routing mode and allows you to begin your output destination selections. **8 PRESET:** Press this button to recall saved presets. A maximum of 8 presets can be
- stored in the unit. Presets are created and stored via the WebGUI. Please refer to section 6.10.1 for advanced preset settings.
- **COUCH:** Press and hold this button for 3 seconds to lock/unlock all buttons on the front panel. The OLED will display an "L" in the upper right corner to indicate the front panel is locked.
- **CO** OLED WINDOW: Displays the unit's menu, settings and information.

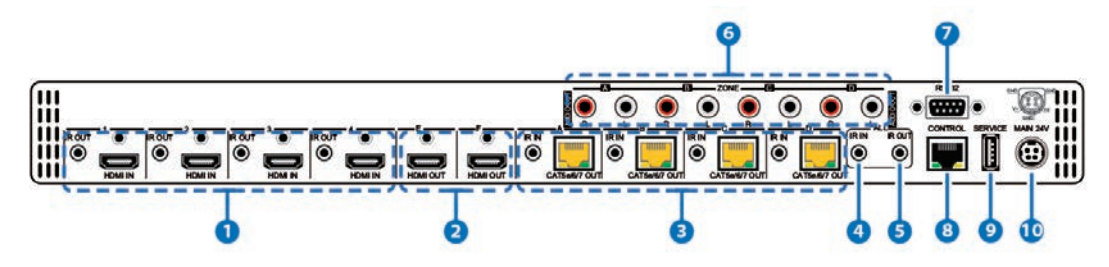

**HDMI IN & IR OUT 1~4:** Connect up to 4 source devices to the HDMI ports using appropriate quality HDMI cables. Input source devices include Blu-ray players, settop boxes, game systems and so on. These inputs are DVI-D compliant (with the use of DVI to HDMI adapters or cables). Attach IR blasters to the IR Out ports to transmit the IR signals received from connected HDBaseT Receivers. The IR signal routing follows the HDMI signal routing.

*Note: The use of "Premium High Speed HDMI" cables is highly recommended.*

**2 HDMI OUT E & F:** Connect up to 2 HDMI displays using these HDMI output ports.<br>These two HDMI ports can be either independent high bandwidth (6G) outputs, or they can be configured to mirror two of the HDBaseT outputs for local monitoring or recording purposes.

*Note: 4K signals with HDR (High Dynamic Range) or Deep Color are supported by the HDMI output ports, however they are not supported by the HDBaseT outputs due to bandwidth limitations. If your HDR source needs to be output over the HDBaseT outputs please remember to disable the HDR support on your source device or use a non-HDR supporting EDID.*

**CAT5e/6 OUT & IR IN A~D:** Connect the Cat.5e/6 outputs via an appropriate cable to the input ports of compatible HDBaseT receivers for HDMI audio/video and IR/ RS-232 control signal transmission. In order for an IR signal to be transmitted along with the HDMI signal an IR extender must be connected to the associated IR In port. IR signals coming back from the connected HDBaseT receiver can be used to control the matrix remotely and will also be broadcast from IR blasters connected to the appropriate IR Out/All IR Out ports.

*Note: 4K signals with HDR (High Dynamic Range) or Deep Color are supported by the 2 HDMI output ports, however they are not supported by the HDBaseT outputs due to bandwidth limitations. If your HDR source needs to be output over the HDBaseT outputs please remember to disable the HDR support on your source device or use a non-HDR supporting EDID.*

- **IR IN (ALL):** Connect an IR extender to this port for IR signal reception. All IR signals received will be broadcast by all IR blasters connected to the matrix or connected HDBaseT receivers. Please ensure that the remote being used is within direct line-ofsight of the IR extender.
- **IR OUT (ALL):** Connect an IR Blaster to this port to broadcast IR signals. All IR signals received by any IR extenders connected to the matrix or HDBaseT receivers will be broadcast. Please place the IR Blaster in direct line-of-sight of the equipment to be controlled.
- **6** AUDIO OUT A~D: Four sets of stereo analog audio outputs. These audio ports mirror the audio output from the associated HDBaseT output (LPCM 2.0 sources only).
- **RS-232:** Connect directly to your PC/laptop to send RS-232 commands to control the unit (refer to section 6.7).
- **CONTROL:** Connect directly, or through a network switch, to your PC/laptop to control the unit via Telnet/WebGUI.

**SERVICE:** Used for firmware service updates in the field via USB thumb drive. After connecting a USB thumb drive containing appropriate firmware, please select navigate via the front panel menu to 5-Firmware  $\rightarrow$  2-Update  $\rightarrow$  YES to begin the firmware update.

**TO MAIN 24V:** Plug the 24V DC power adapter into the unit and connect it to an AC wall outlet for power.

#### **6.3 Side Panel**

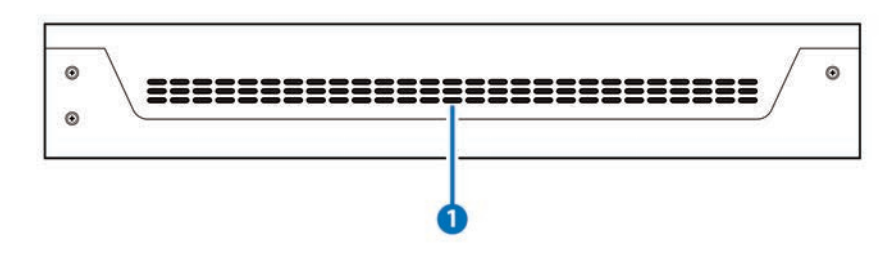

**FAN VENT:** These are air ventilation areas. DO NOT block these areas or cover them with any objects. Please allow adequate space around the unit for air circulation.

#### **6.4 Remote Control**

- **POWER:** Press to power the unit on or place it into stand-by mode.
- **2 LOCK:** Press to lock/unlock the front panel of the matrix unit.
- **A MUTE:** No function.
- **IN 1~4 & OUT A~F:**

**[Local matrix control]:** When controlling the unit directly. Input selection from 1~4 and output selection from A~F (refer to section 6.1).

**[Zone A/V Pairing]:** When controlling the unit via an HDBaseT receiver in a remote location. Pressing button 1~4 will switch to the A/V source assigned to the number depending on your current zone. These assignments are configured via the WebGUI (refer to section 6.10.2).

- **MENU/CANCEL:** Press the "MENU/CANCEL" button to enter the OLED menu, or to back out from menu items.
- **C** PRESET: Recall matrix presets. The presets are configured within the WebGUL
- **+/IN:** Within the menu, this button moves you up within the menu tree. Otherwise, in routing mode, this button allows you to make your input source selection.

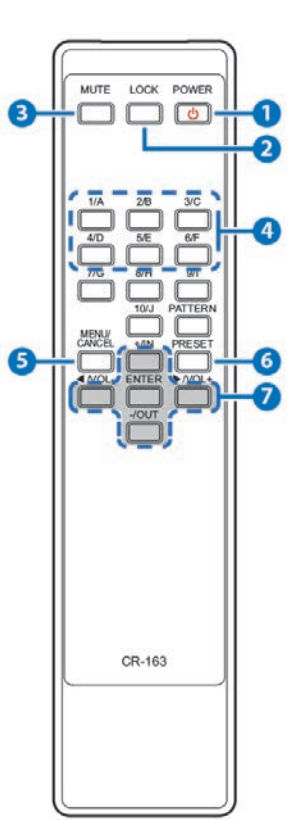

-/OUT: Within the menu, this button moves you down within the menu tree Otherwise, this button starts routing mode and allows you to begin your output destination selections.

**/VOL- & /VOL-:** No function.

**ENTER:** Press this button to confirm selections.

**Note:** This remote control is designed for the full family of matrix products. Some functions are not available on all units.

#### **6.5 OLED Menu**

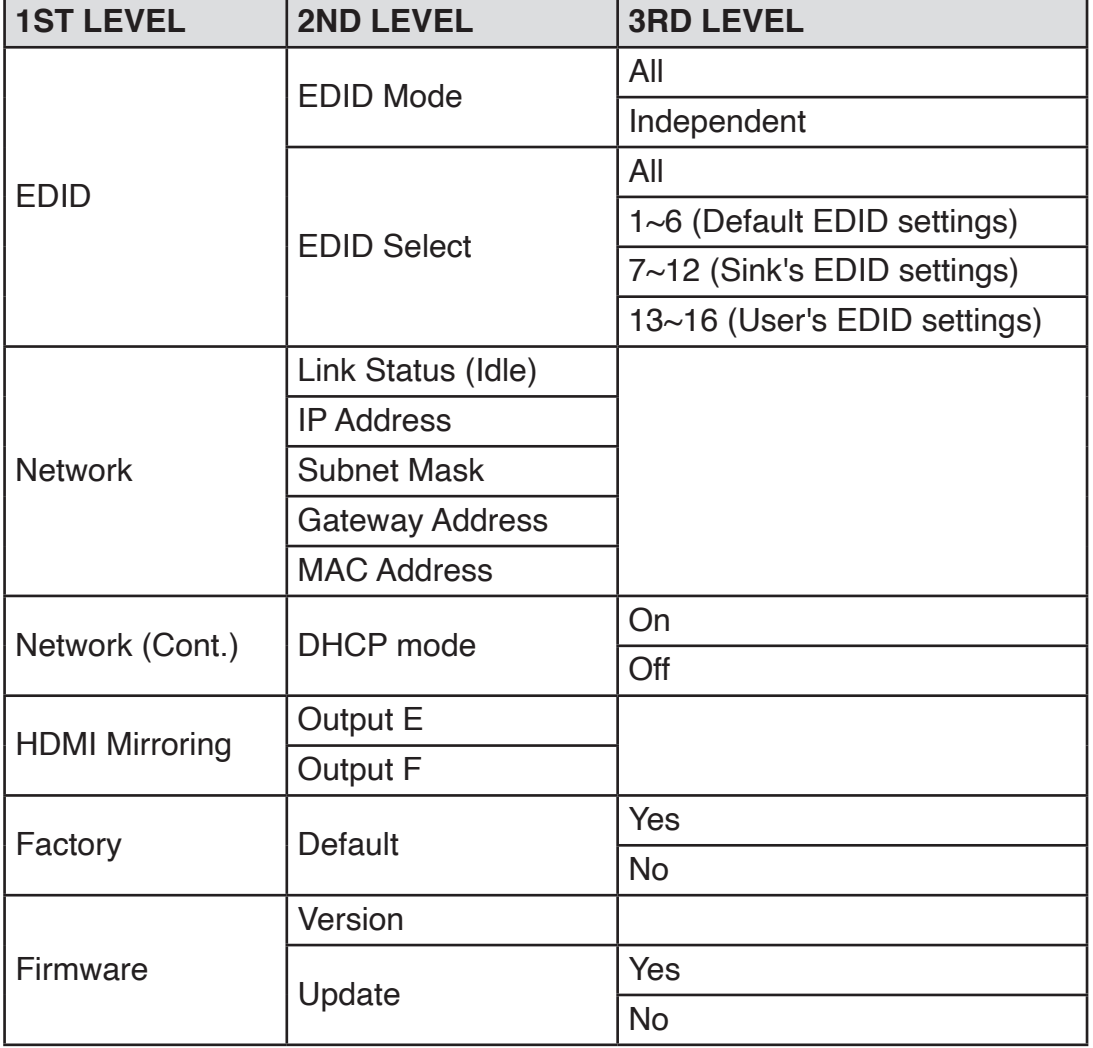

*Note: The model name and IP address will be displayed when the unit is powered on. The netmask and gateway information can be displayed by repeatedly pressing the "+" button on the front panel or remote control unit.*

#### **6.6 IR Cable Pin Assignment**

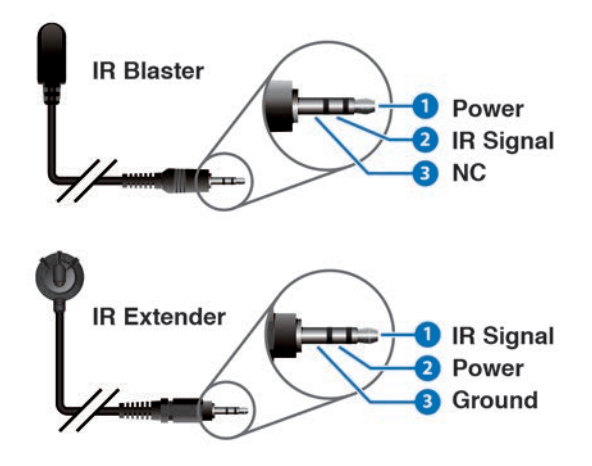

#### **6.7 RS-232 Protocol**

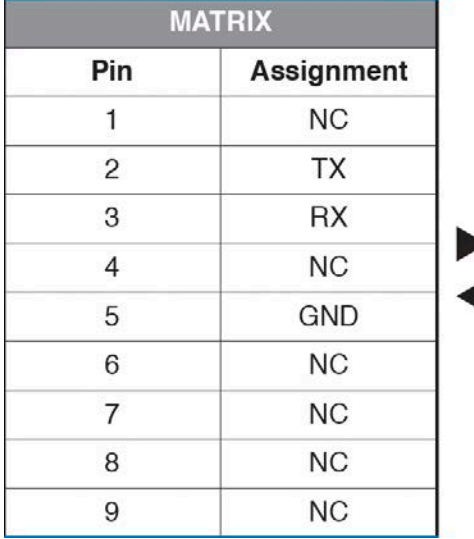

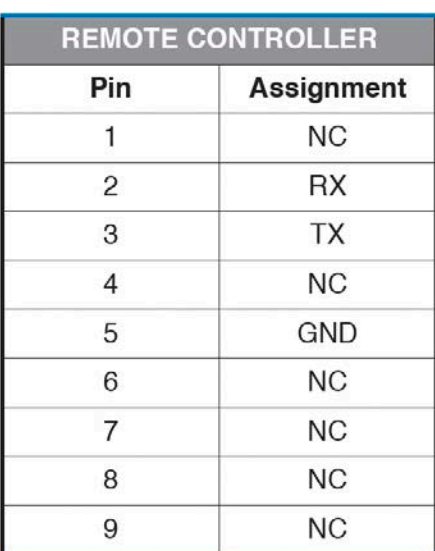

Baud Rate: 115200bps Data Bits: 8 Parity: None Flow Control: None Stop Bits: 1

#### **6.8 RS-232 and Telnet Commands**

#### **6.8.1 Command Syntax**

The RS-232/Telnet command structure for this unit is both flexible and powerful, and allows for a parameter to be set across multiple ports simultaneously within a single command transmission. This section will detail the command syntax used to send both simple (single port) commands as well as the more complex commands.

The following multi-function syntax is specifically for use with these commands: "HDMI\_ Out" and "HDBT\_Out". "ZoneAvPair" has a special structure that will be explained separately. All other commands must be sent within discrete transmissions.

#### **• Basic Command Format**

Use this syntax to set or change a single parameter for a single input/output port.

<Command> {Port} {Parameter [= Value]}

Examples: HDMI\_Out F VideoSrc=1

HDBT\_Out A VideoSrc=3

## **• Basic Command Format (ZoneAvPair)**

The ZoneAvPair command requires multiple variables to define the location of the slot's value to adjust. This command only accepts 2 possible parameters: "VideoSrc" and "Load". Use the following syntax to set or change a single parameter for a single slot assigned to an HDBaseT or HDMI output port.

ZoneAvPair HDBT\_Out {Port} Slot {Slot} {Parameter [= Value]}

Examples: ZoneAvPair HDBT Out B Slot 5 VideoSrc = HDMI In 2

ZoneAvPair HDMI\_Out F Slot 3 Load

## **• Multi-Port Command Format**

Use the following syntax to set or change a single parameter for multiple ports. Note that each additional port uses the "+" character for separation. The number of ports allowed in a single command is limited by the number of ports on that specific interface.

<Command> {Port1}+{Port2}+{Etc.} {Parameter [= Value]}

Examples: HDMI\_Out E+F VideoSrc=1

HDBT\_Out A+B+C VideoSrc=3

## **• Multi-Slot Command Format (ZoneAvPair)**

The ZoneAvPair command allows for multiple slots on a single HDBaseT or HDMI output to be assigned the same value simultaneously. Use the following syntax to accomplish this. Note that each additional slot uses the "+" character for separation. The number of slots allowed in a single command is limited by the number of slots on that specific interface. ZoneAvPair HDBT\_Out {Port} Slot {Slot1}+{Slot2}+{Etc.} {Param [= Value]} Example: ZoneAvPair HDBT Out B Slot 1+3+5 VideoSrc = HDMI In 2

# **6.8.2 Full Command List**

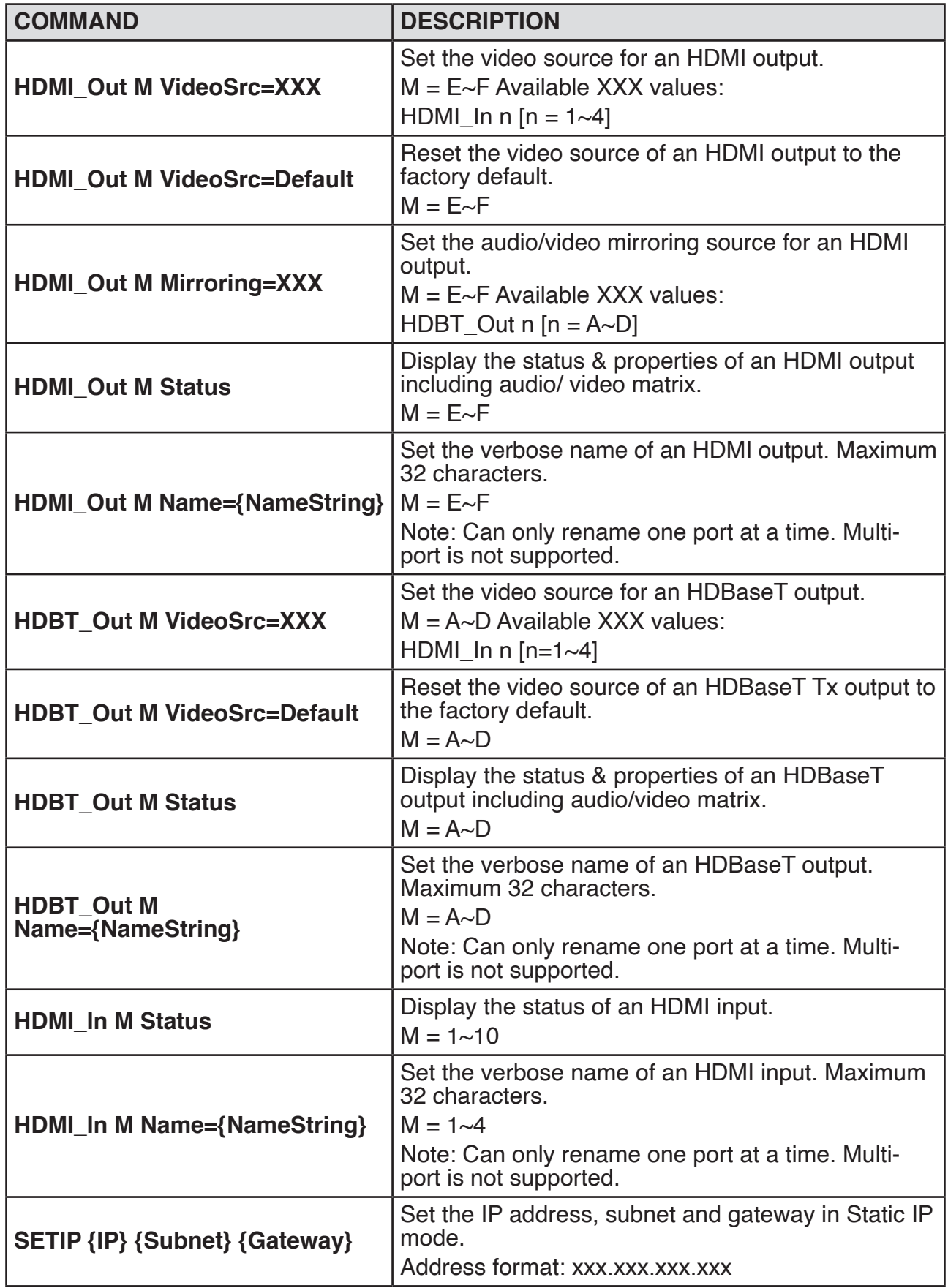

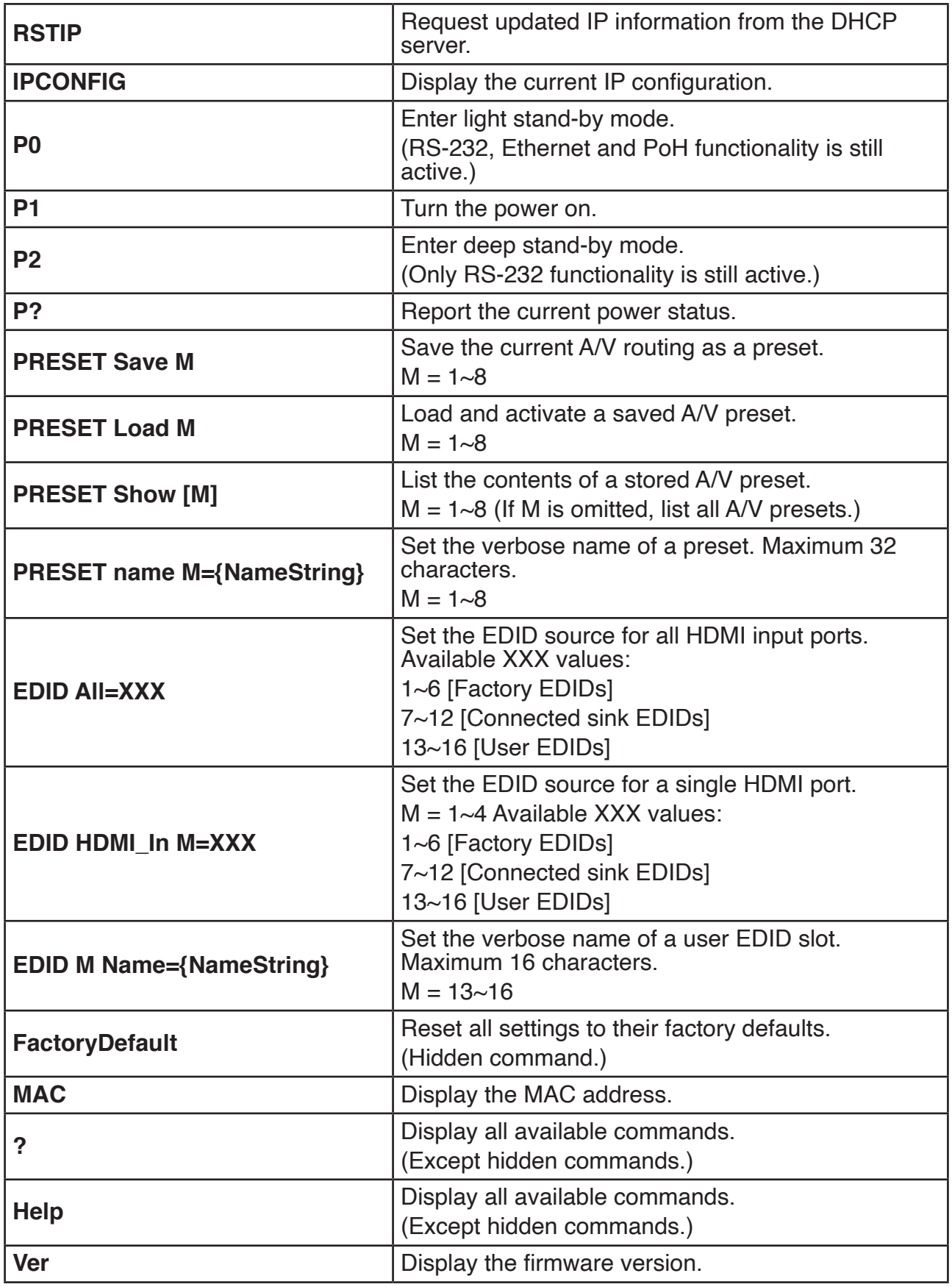

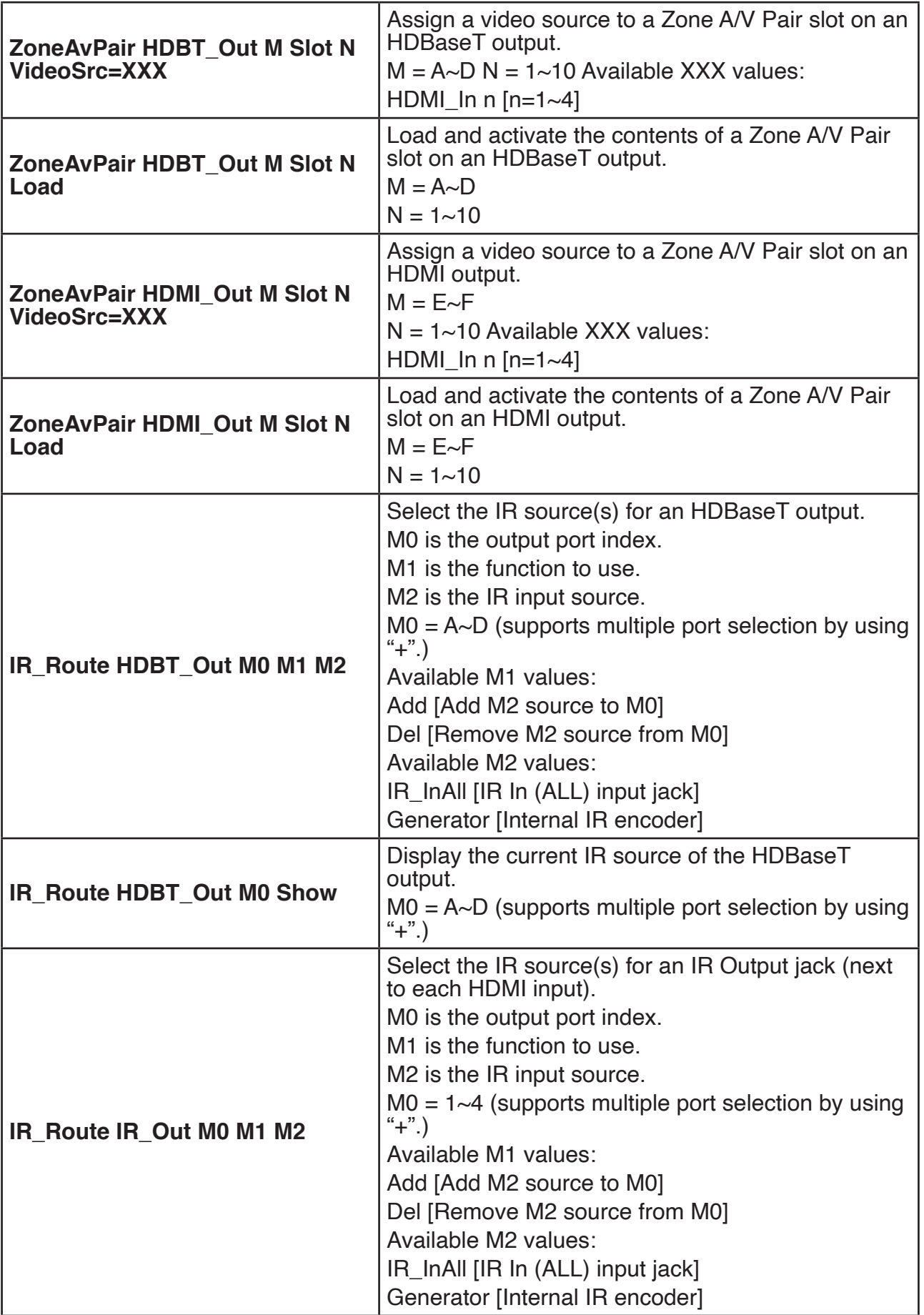

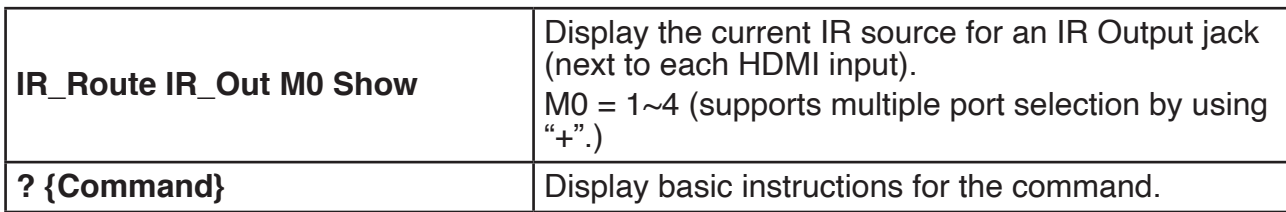

*Note: Commands will not be executed unless followed by a carriage return. Commands are not case-sensitive.*

#### **6.9 Telnet Control**

Before attempting to use Telnet control, please ensure that both the unit and the PC/Laptop are connected to the same active networks.

To access Telnet in Windows 7, click on the "Start" menu and type "cmd" in the search field, then press "Enter".

Under Windows XP go to the "Start" menu, click on "Run", type "cmd" then press "Enter". Under Mac OS X, go to Go  $\rightarrow$  Applications  $\rightarrow$  Utilities  $\rightarrow$  Terminal.

See below for reference.

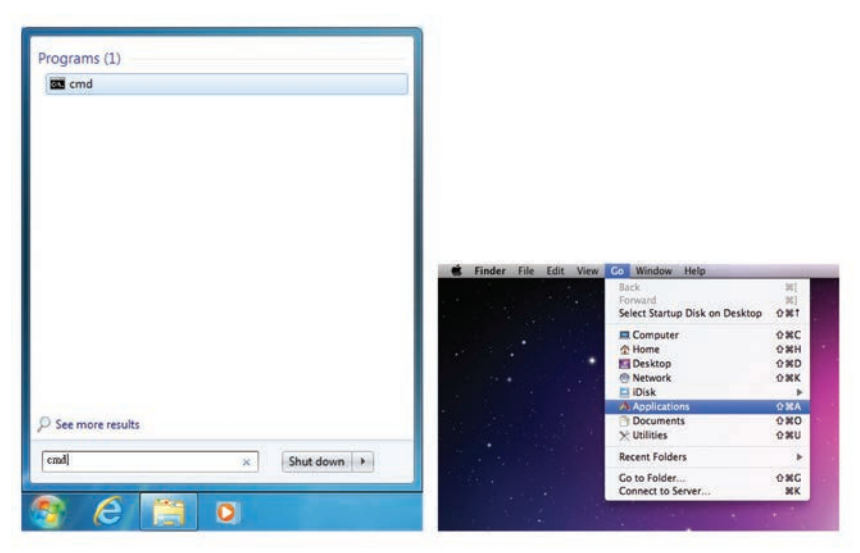

Once in the CLI (Command Line Interface) type "Telnet" followed by the IP address of the unit and "23", then hit "Enter".

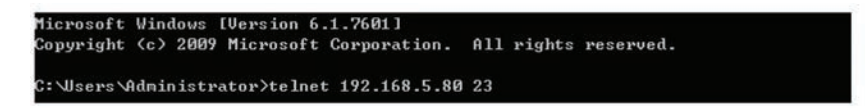

This will connect us to the unit we wish to control. Type "help" to list the available commands.

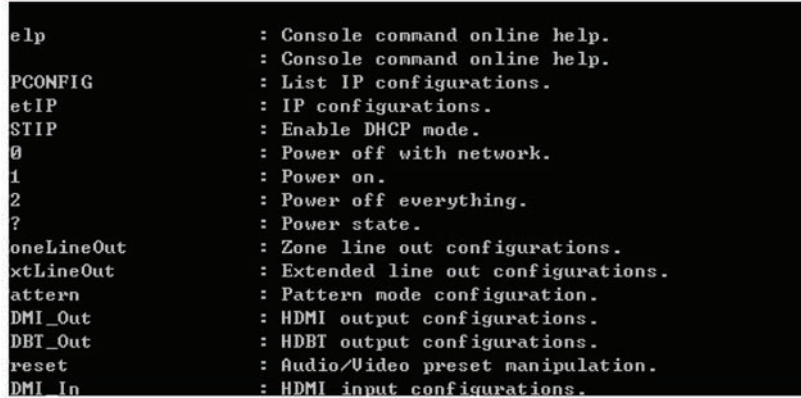

*Note: Commands will not be executed unless followed by a carriage return. Commands are not case-sensitive. If the IP address is changed then the IP address required for Telnet access will also change accordingly.*

#### **6.10 WebGUI Control**

#### **Install the Device Discovery Tool**

Please obtain the Device Discovery software from your authorized dealer and save it in a directory where you can easily find it.

Note: The unit's default IP address is 192.168.1.50

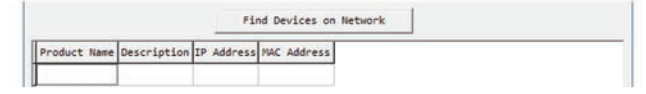

Connect the unit and your PC/Laptop to the same active network and execute the Device Discovery software. Click on "Find Devices on Network" and a list of devices connected to the local network will show up indicating their current IP address.

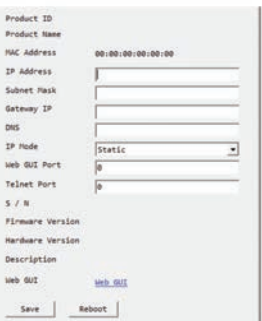

By clicking on one of the listed devices you will be presented with the network details of that particular device. If you choose, you can alter the static IP network settings for the device, or switch the unit into DHCP mode to automatically obtain proper network settings from a local DHCP server. To switch to DHCP mode, please select DHCP from the IP mode drop-down, then click "Save" followed by "Reboot".

Once you are satisfied with the network settings, you may use them to connect via Telnet or WebGUI. The network information window provides a convenient link to launch the WebGUI directly.

**EGE-6UHD-4HDB-4442A** to CAT Audio Matrix, 4Play

**Login to the WebGUI**

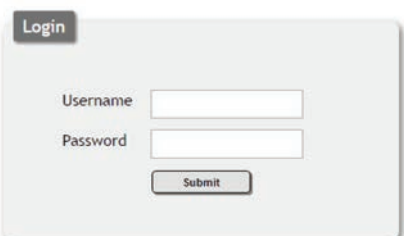

By default, both the Username and Password are "admin" for the WebGUI. The administrator password can be changed within the "User Config" tab of the WebGUI if desired.

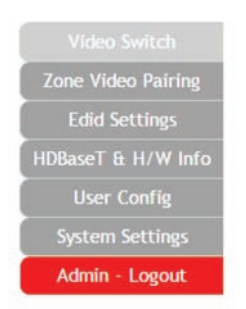

The above function tabs will always display on left side of the WebGUI to aid with navigation.

#### **6.10.1 Video Switch**

This page provides video routing settings, preset saving/loading, and I/O renaming options.

## **Output and Input Routing**

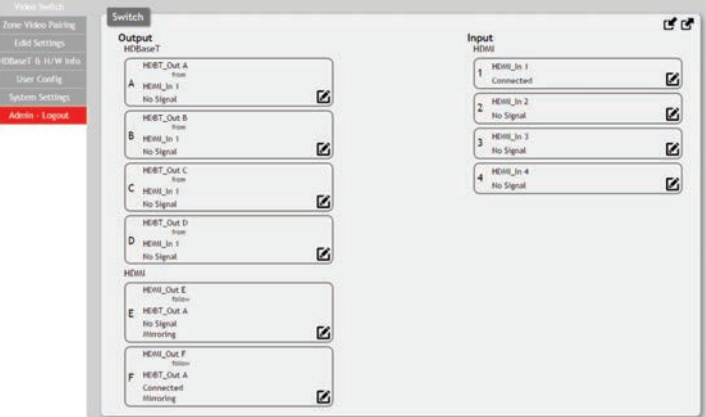

To begin assigning a new video route, please click the button of the HDBaseT output you wish to send video to (e.g. "HDBT Out A") and then click on the button of the preferred HDMI input port (e.g. "HDMI\_In 1"). If desired, you may select more than one output prior to selecting the input. As you select each button they will change

their color to orange. The new route will become active immediately and the routing information displayed on the buttons will change accordingly.

If you need to route an input to multiple outputs, please select all of the appropriate output buttons before selecting the input port.

## **Output and Input Naming**

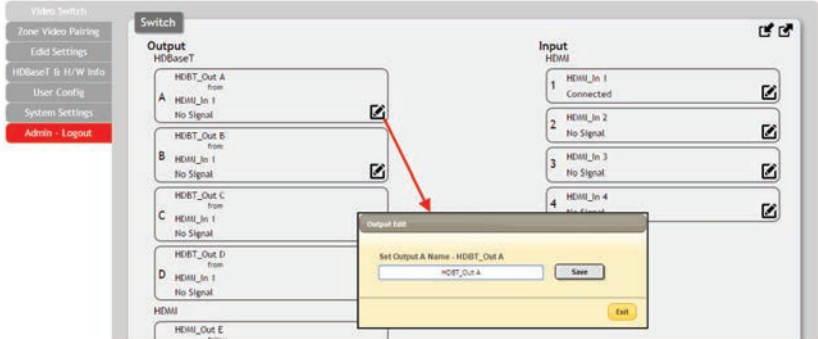

All inputs and outputs can be renamed as required. To rename the HDBaseT output ports and HDMI input ports please click the "edit" icon ( $\boxtimes$ ). Click the "Save" button to confirm the change.

Note: Blank spaces (" ") are not allowed in names.

## **HDMI Output Setting**

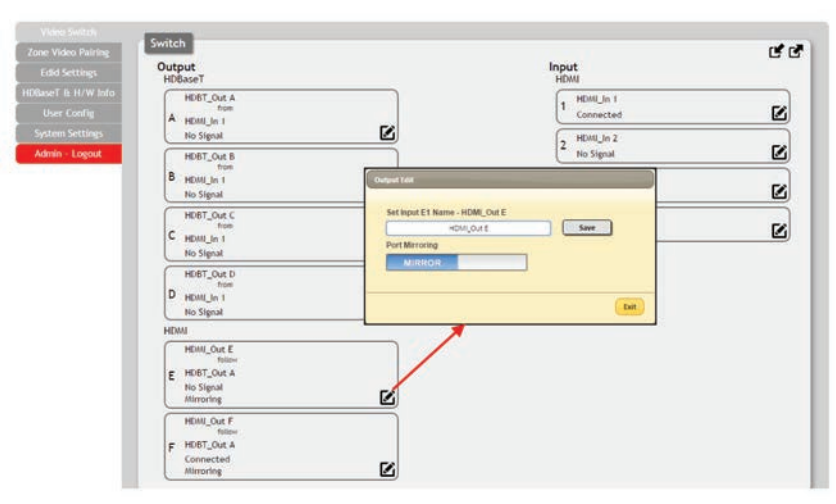

The two HDMI outputs (port E & port F) allow support for the maximum HDMI timing up to 6G (4096×2160@60Hz) and can be used for normal source routing (listed as "Independent" within the WebGUI) and mirroring (listed as "Mirror" within the WebGUI) for local monitoring purposes or zone monitoring (e.g. The HDBaseT output connects to a TV in a remote zone the local HDMI connection goes into an AVR ).

Click the "edit" icon ( $\boxtimes$ ) to toggle the HDMI output mode between "Independent" and "Mirror". When an HDMI port is in "Mirror" mode you can only select HDBaseT outputs as inputs.

## **Preset Setting**

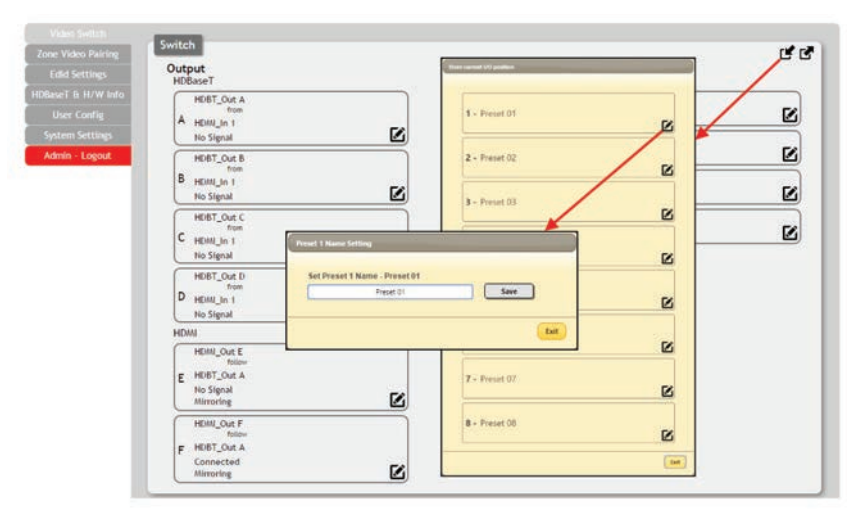

This matrix can store up to eight video and audio routing presets. Presets can be utilized to store multiple different routing states in advance for rapid, hassle-free, recall.

-- Store: Once you have the matrix set the way you like, you can click the "store" icon ( $\boxtimes$ ) in the upper right corner of the window. You may also name the preset at this stage by selecting the "edit" icon ( $\boxtimes$ ). Click "Save" when you are ready to commit the preset to memory.

-- Recall: When you wish to load a previously stored setting, please click the "recall" icon  $($  $\mathbb{Z}$ ) and you will be presented with a choice of the available 8 presets. The preset will load immediately upon selecting the preset.

# **6.10.2 Zone Video Pairing**

The zone video pairing function allows the end user to control the matrix, using the supplied remote control, in a customized manner while in remote rooms (zones) containing an HDBaseT receiver and IR extender.

Each zone can have a different set of video sources assigned to the buttons on the remote control for easy switching. The video routing selection for each of the four HDBaseT outputs need to be set up via the WebGUI in advance.

After setting them all up, the end user just needs to press a number key on the remote control unit once to change the routing status in whichever zone they are currently occupying. The distinct zone pairings can also be activated from within the WebGUI or by using Telnet/RS-232 commands.

# **Quick Button Selection**

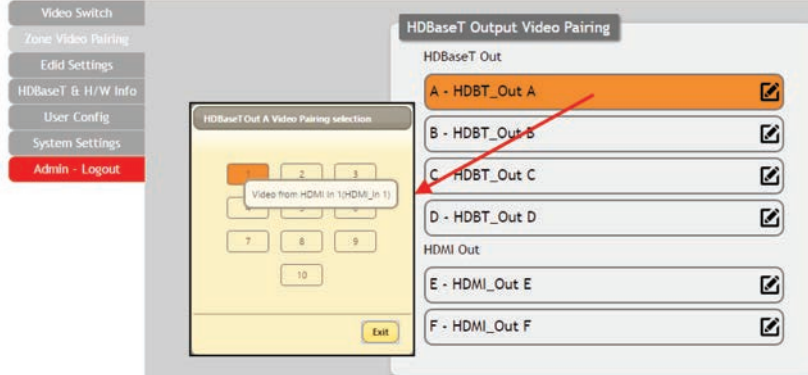

To activate a video pairing from the WebGUI, please select the HDBaseT output port to launch the selection window. The numbers 1~10 correspond to the keys on remote control unit.

## **Video Pairing Edit**

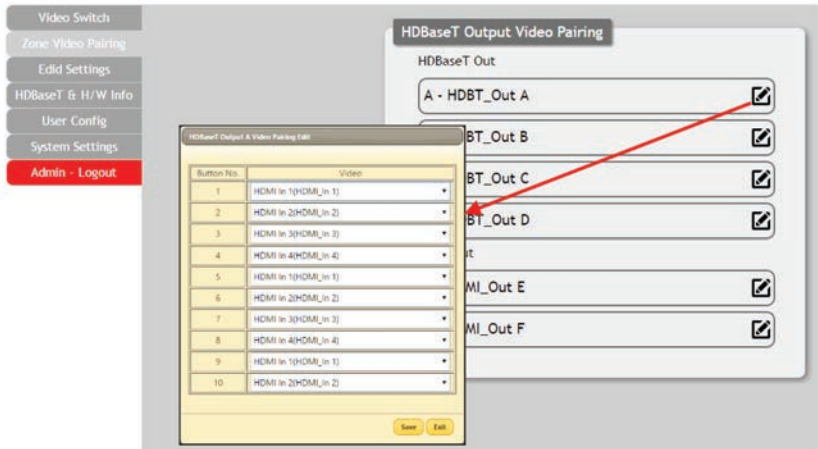

Please click the "edit" icon ( $\boxtimes$ ) to edit the video routing settings. Once you have completed your selections press "Save".

#### **6.10.3 EDID Settings**

This matrix provides the option of six standard EDIDs, six sink sourced EDIDs and four customer uploaded EDIDs that can be assigned to each input port individually. The names of the four customer uploaded EDIDs can changed if desired.

#### **Customer EDID Settings**

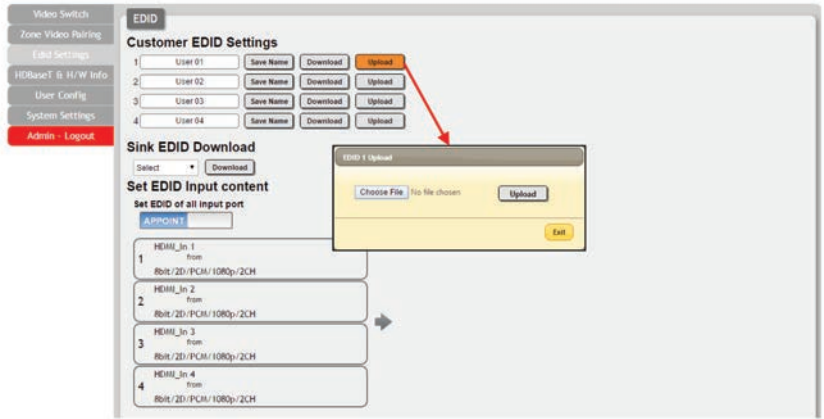

To upload a custom EDID, please click the "Upload" button next to the Customer EDID Settings item you would like to change. An EDID Upload window will appear, allowing you to locate and upload your preferred EDID file from the file directory on your local PC. Once the correct file has been selected, please click the "Upload" button in the window, and the file will be transferred to the matrix.

## **Sink EDID Download**

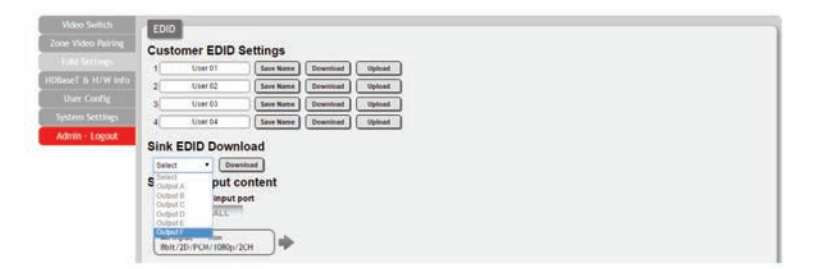

To save an existing custom EDID to your local PC please press the "Download" button next to the Customer EDID Settings item you would like to save. An EDID Download window will appear, allowing you to save the EDID file to your local PC. Once a file save location has been selected, please click the "Download" button in the window, and the file will be transferred to your PC.

## **Set EDID Input Content**

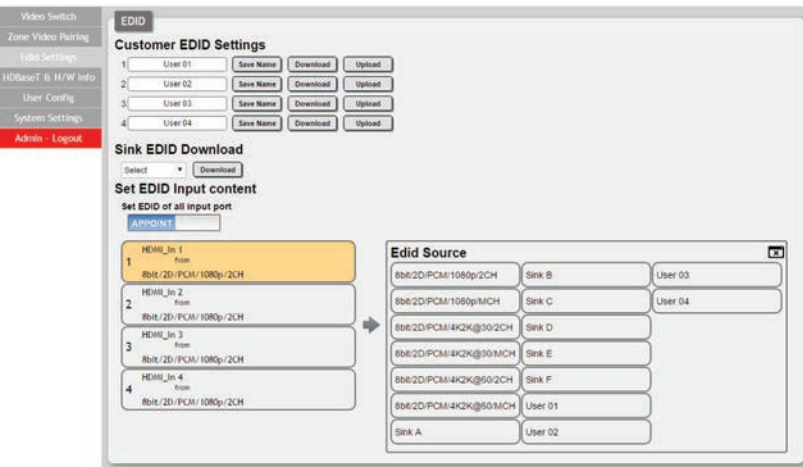

The Set EDID Input Content section allows for the assignment of an EDID to each individual input port, or to all inputs at once. Click the selection bar to toggle between individual assignment, or all inputs.

The unit comes with the following 6 default EDIDs:

- FHD/2CH: 1080p/60Hz(148M), 2.0 LPCM, 8-bit color.

- FHD/MCH: 1080p/60Hz(148M), 7.1 LPCM and bitstream, 8-bit color.

- 4K UHD/2CH: 3840×2160p/30Hz (297M), 2.0 LPCM, deep color (8/10/12-bit).

- 4K UHD/MCH: 3840×2160p/30Hz (297M), 7.1 LPCM and bitstream, Deep Color (8/10/12 bit).

- 4K UHD+/2CH : 3840×2160p/60Hz (594M), 2.0 LPCM, deep color (8/10/12-bit).

- 4K UHD+/MCH: 3840×2160p/60Hz (594M), 7.1 LPCM and bitstream, deep color (8/10/12-bit).

*Note: In some rare cases it is possible for custom or external EDIDs to cause compatibility* issues with certain sources. If this happens, it is recommended to switch to one of the 6 *default EDIDs for maximum compatibility.*

# **6.10.4 HDBaseT & H/W Info**

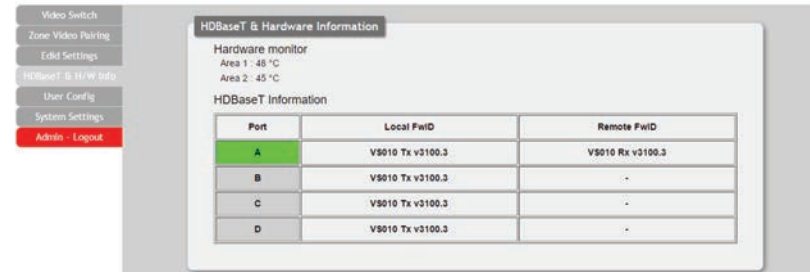

This page provides information concerning the temperature inside the matrix near critical components (areas 1 & 2) and the HDBaseT firmware versions used in the matrix and in connected receivers.

## **6.10.5 User Config**

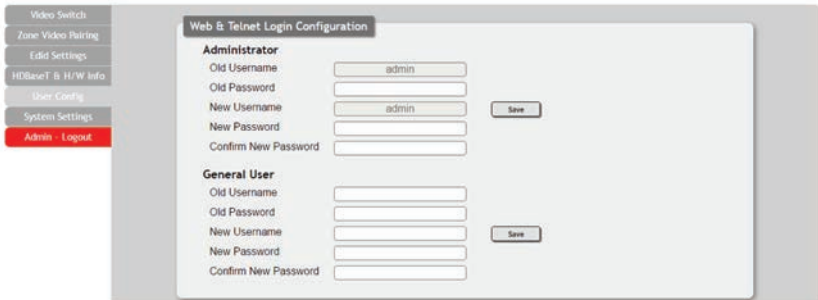

The WebGUI and Telnet username/password are set on this page. Two management levels are available: "Administrator" and "General User". The administrator username ("admin") cannot be changed.

The "Administrator" user has access to change all settings. The "General User" is not permitted to access or change information on the EDID Settings or System Settings pages.

#### **6.10.6 System Settings**

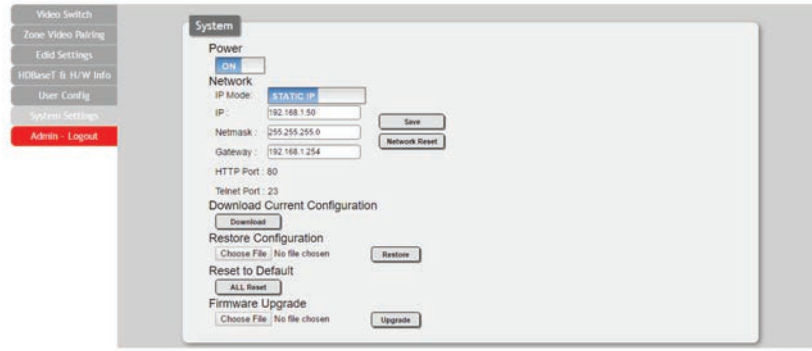

This page provides system configuration options including turning the power on/off, changing the network settings, downloading/restoring saved system configurations, resetting the system to factory defaults and updating the firmware.

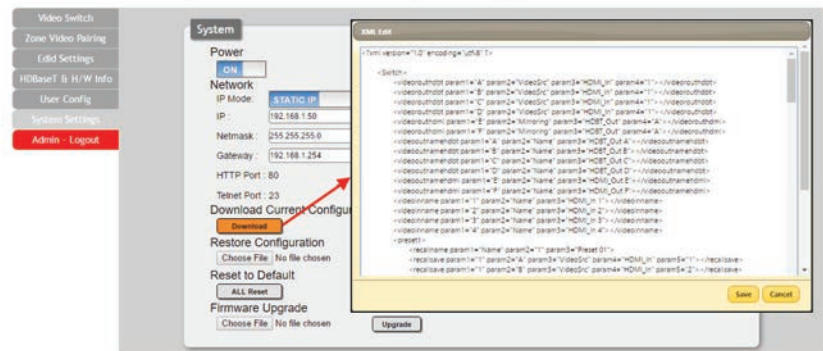

Click the "Download" button to save the current system configuration to your local PC. The current system configuration will be saved as XML file. The system configuration can also be restored from a saved XML file by clicking the "Choose File" button to locate the saved XML file, then clicking the "Restore" button.

## <span id="page-25-0"></span>**6.10.7 Logout**

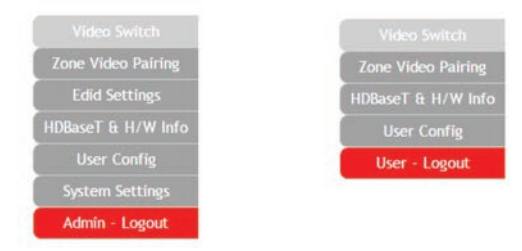

The "Logout" tab will indicate if the current user is connected as an Administrator or General User. Clicking the "Logout" tab will automatically log the user out of the WebGUI and return to login page.

# <span id="page-26-0"></span>**7. CONNECTION DIAGRAM**

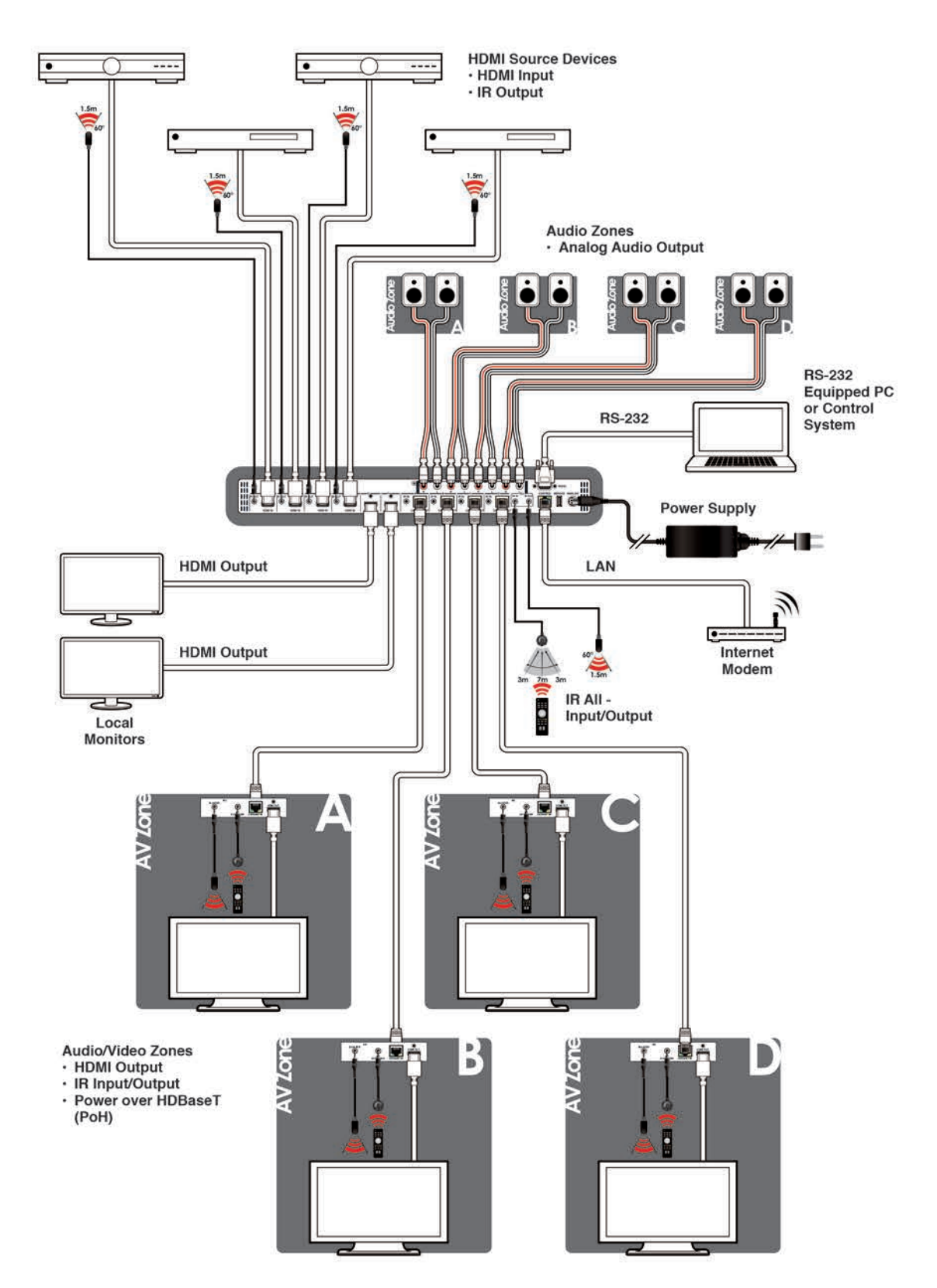

EGE-6UHD-4HDB-4442A to CAT Audio Matrix, 4Play

# **8. SPECIFICATIONS**

# **8.1 Technical Specifications**

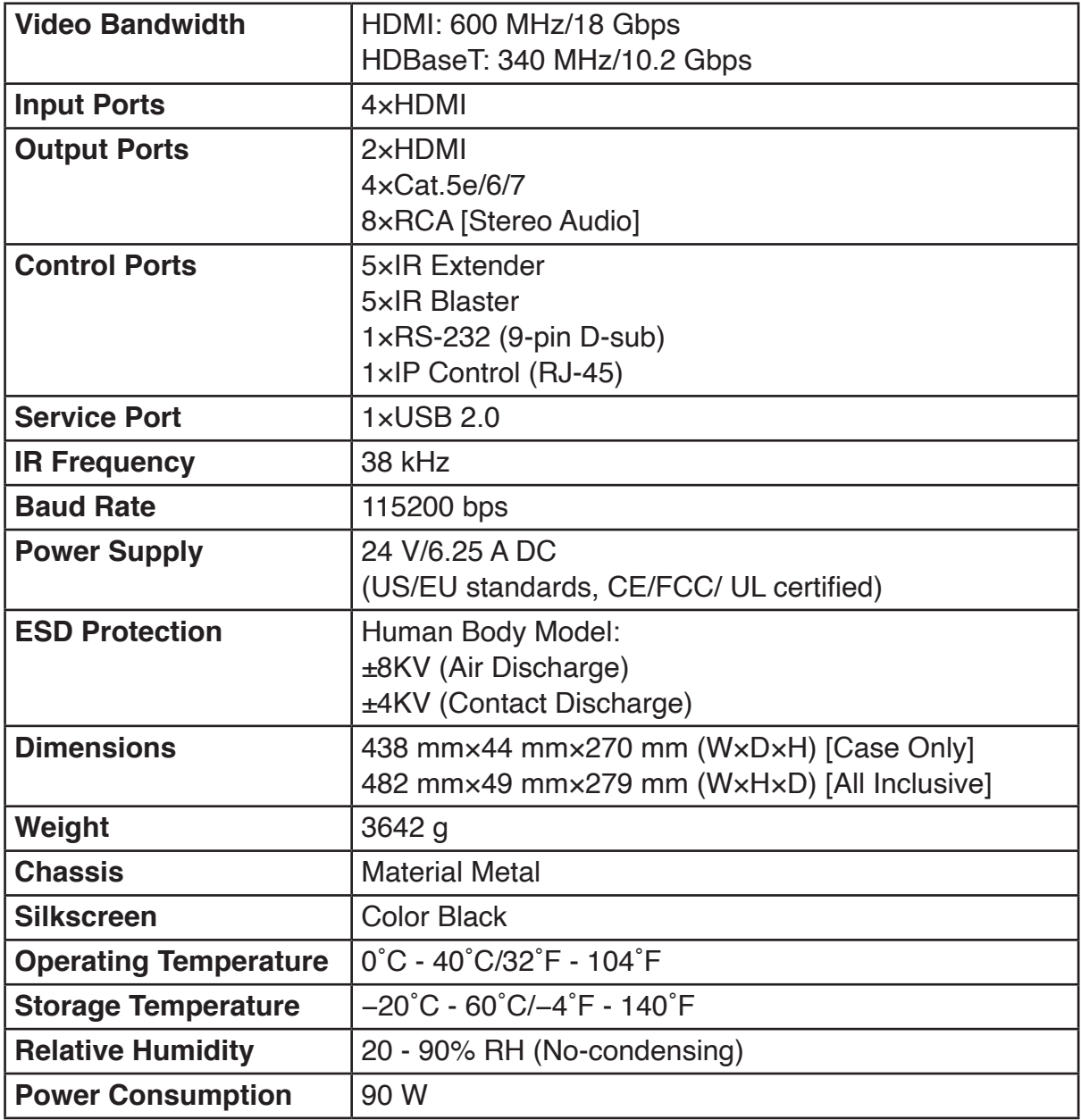

## **8.2 Supported Video Formats**

## **8.2.1 Supported HDMI Resolutions**

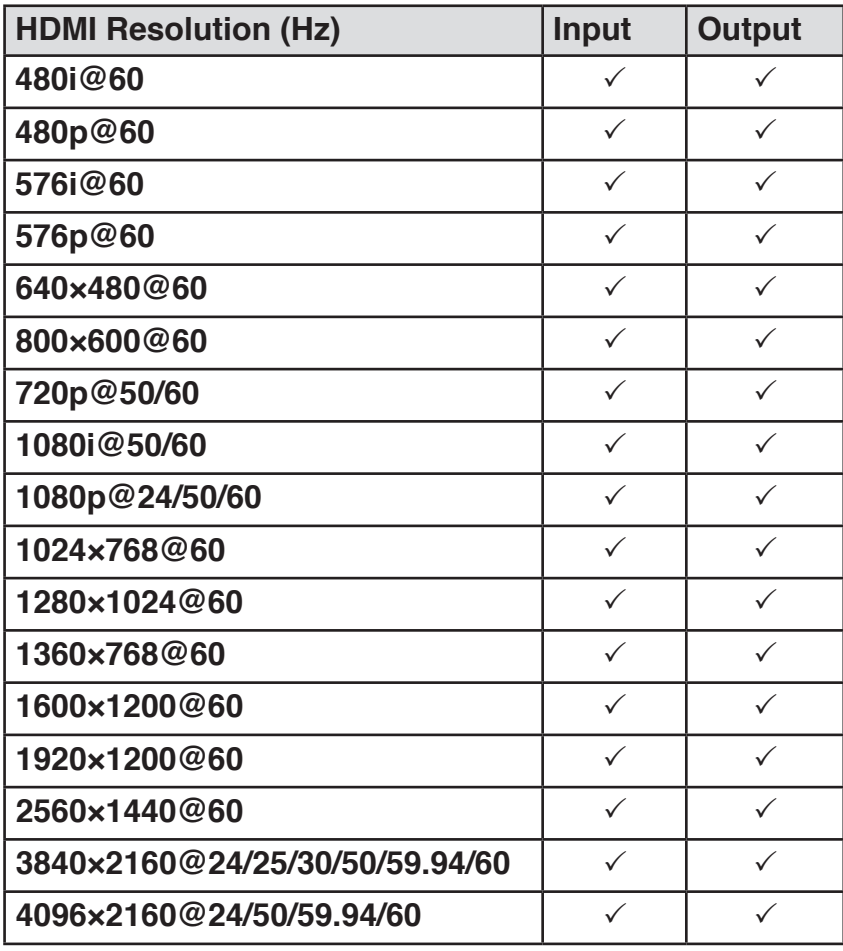

#### **8.2.2 Maximum HDMI Cable Length**

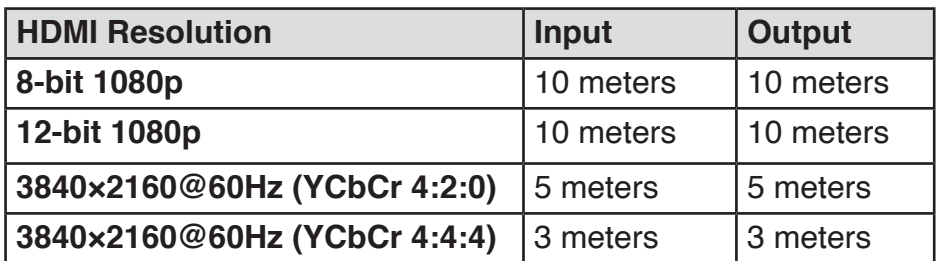

*Note:*

1. 6G (4K@60Hz YCbCr 4:4:4) HDMI signals will be converted to 3G (4K@60Hz YCbCr 4:2:0) signals when output over the eight HDBaseT ports. Some TVs may not support YCbCr 4:2:0 color or 4K@60Hz and may display the signal incorrectly, or not at all. Please check your TV's technical specs before attempting to display 4K@60Hz signals. *2. The use of "Premium High Speed HDMI" cables is highly recommended.*

# **8.3 Supported Audio Formats**

# **8.3.1 Linear PCM Audio**

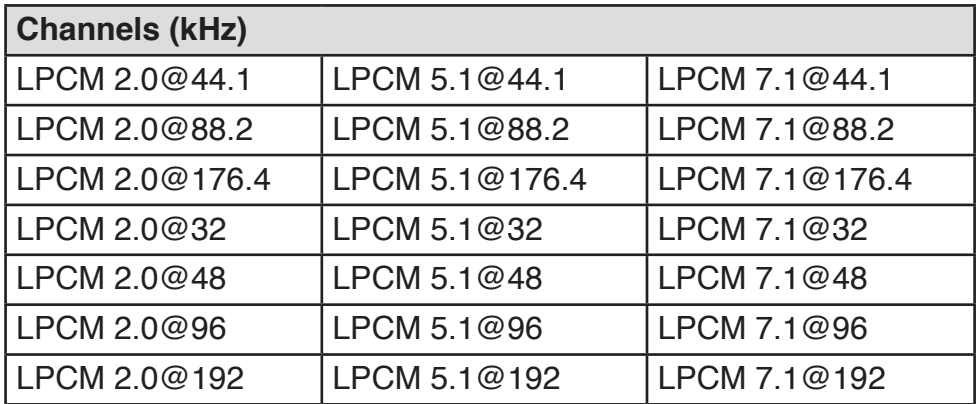

## **8.3.2 Compressed Audio**

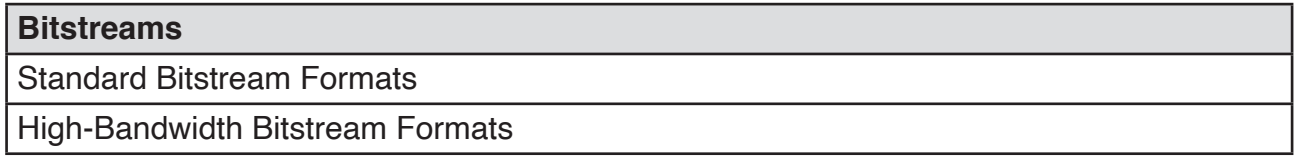

Notes: The analog audio breakout function is supported in LPCM 2.0 formats only.

## **8.4 Category Cable Specifications**

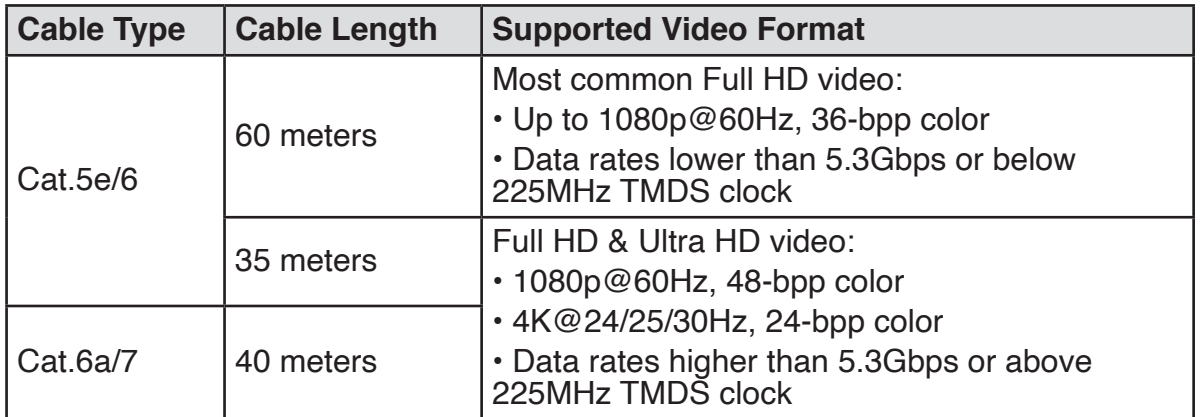

# **8.5 HDBaseT Features**

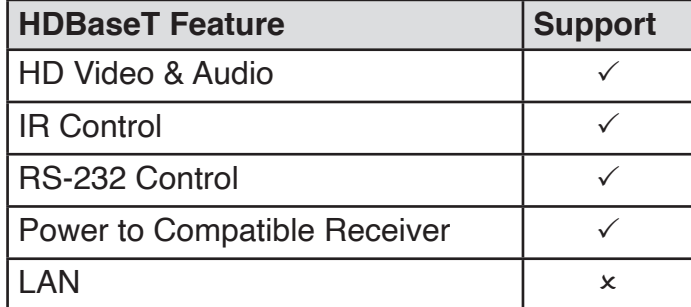

## <span id="page-30-0"></span>**9. ACRONYMS**

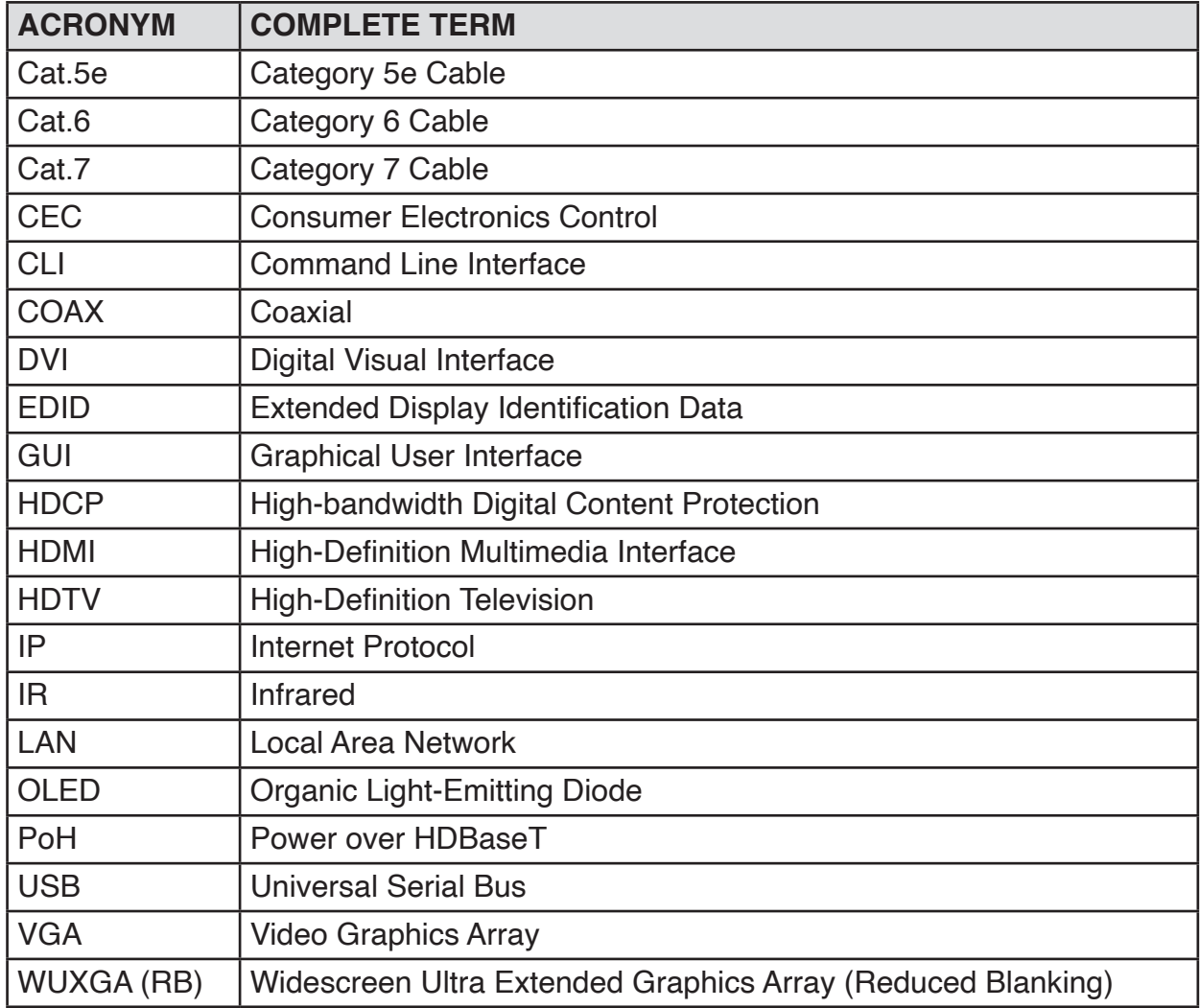

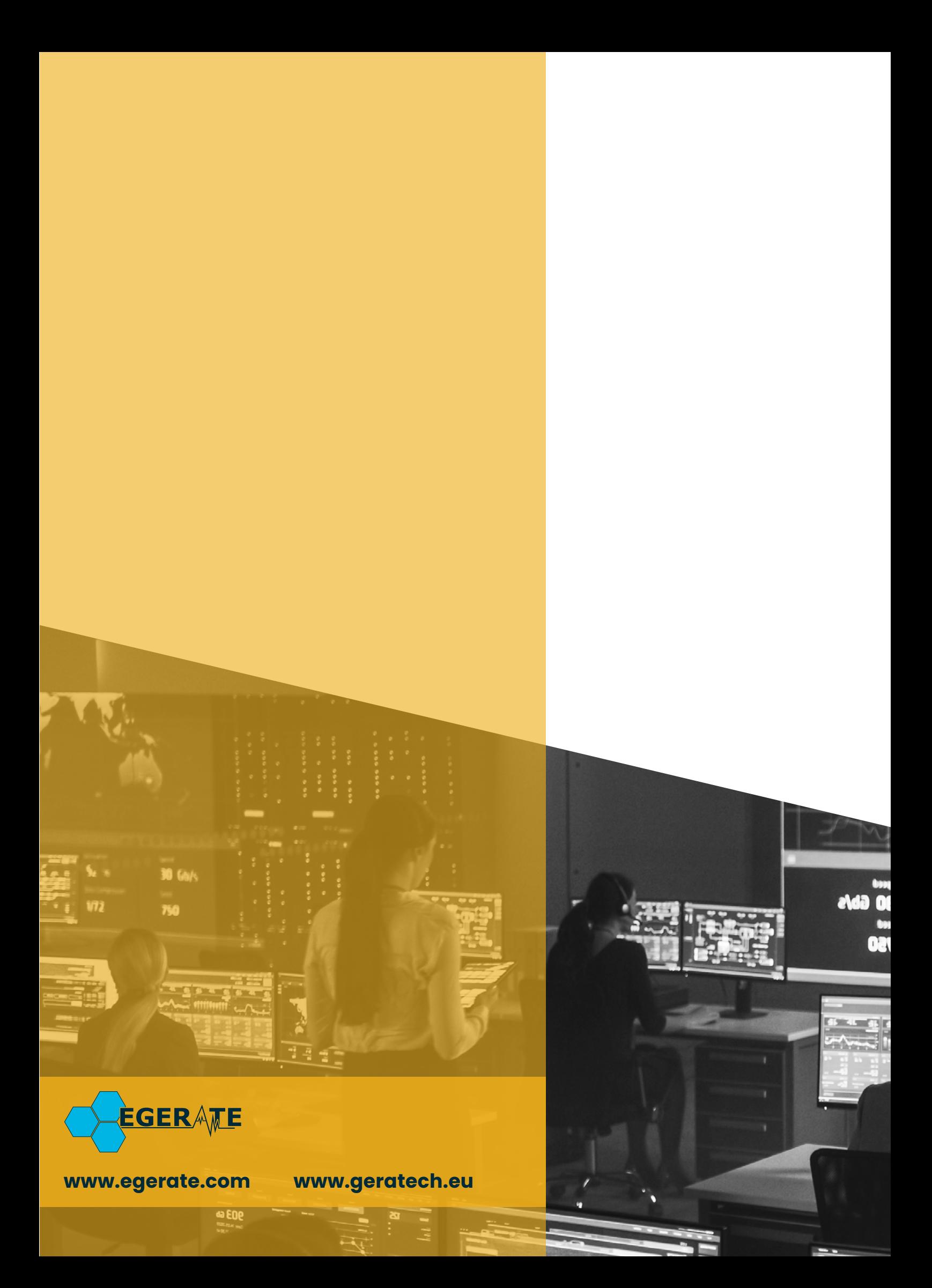